# **NCH Software Disketch Schijflabelsoftware**

Deze gebruikershandleiding is gemaakt voor gebruik met

Disketch Schijflabelsoftware versie 6.xx

©NCH Software

### **Technische ondersteuning**

Hebt u problemen met behulp van Disketch Schijflabelsoftware Lees de toepasselijke onderwerp voordat u ondersteuning aanvraagt. Als uw probleem wordt niet behandeld in deze gebruikershandleiding Bekijk de actuele Disketch Schijflabelsoftware Online technische ondersteuning via <www.nchsoftware.com/cdlabeler/nl/support.html>.

Als dat uw probleem niet is opgelost, kunt u contact met ons met behulp van de technische ondersteuning contactpersonen op die pagina.

### **Software suggesties**

Hebt u suggesties voor verbeteringen aan Disketch Schijflabelsoftware, of suggesties voor andere gerelateerde software die u mogelijk nodig hebt, post het op onze suggesties pagina op <www.nch.com.au>. Veel van onze softwareprojecten hebben plaatsgevonden na suggesties van gebruikers zoals u. Als we uw suggestie volgen, krijg je een gratis upgrade.

# Disketch Schijflabelsoftware **Inhoud**

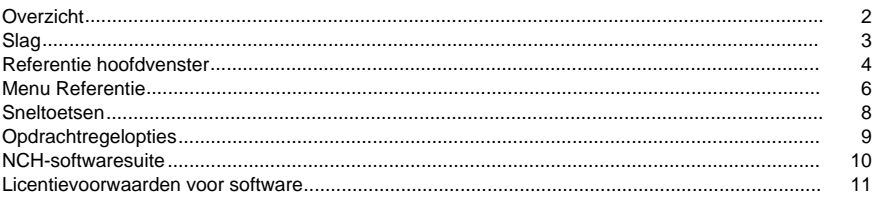

### **Concepten**

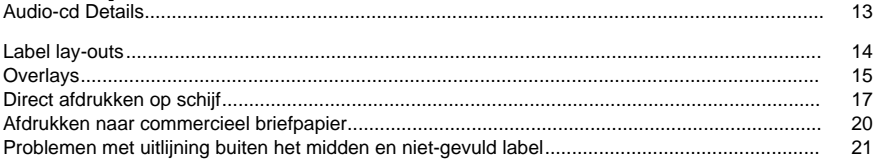

## **Dialogen**

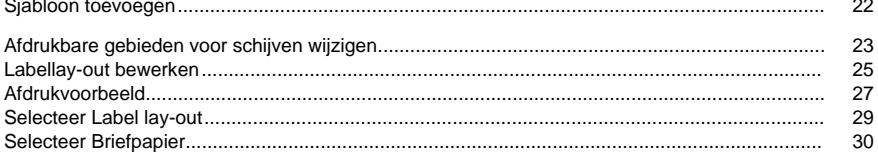

## **Opties**

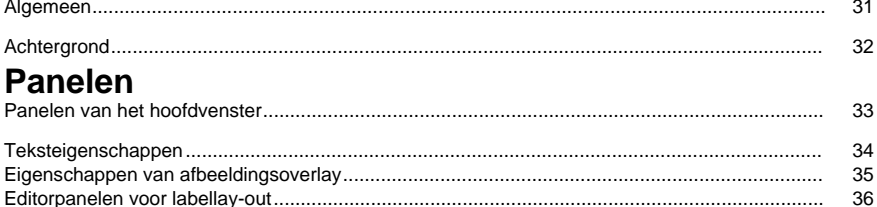

### **Overzicht**

Bedankt voor het installeren van Disketch Schijflabelsoftware Disc Labeler. Gebruik Disketch om uw cd-, dvd- en Blu-ray-schijven te personaliseren om ze er professioneler uit te laten zien, om uw schijfcollectie overzichtelijker te houden of om een persoonlijk tintje aan een geschenk toe te voegen. Disketch maakt het toevoegen van uw eigen afbeeldingen en tekst aan schijflabels en cd-, dvd- of Blu-ray-hoezen eenvoudig, zodat u uw labels en covers snel kunt maken.

#### **Functies**

- Maak cd-, dvd- of Blu-ray-labels
- Importeer uw eigen foto's om gepersonaliseerde schijfachtergronden en omslagen te maken
- Druk af op commerciële plaklabels of rechtstreeks op afdrukbare schijven. [Zie: Rechtstreeks afdrukken op schijf.](concepts_directtodisc.html)
- Maak gebruik van de kracht van slepen en neerzetten verplaats en gelaagde tekst en afbeeldingen om een meesterwerk van een label te maken
- Eenvoudig uw tekst opmaken, vergroten of verkleinen en uitlijnen
- Namen van audiotracks rechtstreeks importeren vanaf een audio-cd in het schijfstation
- De achtergrond van de schijf wijzigen
- De afdrukpositie op elke pagina handmatig aanpassen
- Herstel uw ontwerpproject automatisch van de vorige onderbreking of crash

#### **Systeemvereisten**

- Windows XP / Vista / 7 / 8 / 10
- Mac OS X 10.4 of hoger Intel-maccomputer

# **Slag**

Wanneer u Disketch voor het eerst start, wordt u begroet door het welkomstdialoogvenster, waar u kunt kiezen voor:

- Een nieuw project maken
- Een bestaand projectbestand openen
- Lees de handleiding Aan de slag
- Als u 'Nieuw project maken' selecteert, wordt het dialoogvenster

[voor de lay-out van het label selecteren](dialogs_labellayoutselect.html) geopend. Vanaf hier kunt u beslissen welk soort project u wilt maken.

Nadat u een projecttype hebt geselecteerd, ziet u het [hoofdvenster](mainwindow.html), waar u het grootste deel van uw tijd zult besteden aan het verfijnen van uw creaties.

Uw werk wordt automatisch opgeslagen om u te helpen het te herstellen als er een onderbreking of crash is opgetreden. In deze situaties, voer Disketch gewoon opnieuw uit, uw werk zal worden hersteld. Zorg ervoor dat u uw automatisch opgeslagen project opslaat in uw werkmap voordat u doorgaat met uw creaties. Opmerking: Het bewerkingsproject wordt elke minuut tijdelijk opgeslagen voor herstel.

Wanneer u klaar bent met het ontwerpen van uw label, klikt u op de knoppen Afdrukken op de werkbalk van het hoofdvenster om het dialoogvenster [afdrukvoorbeeld](dialogs_printpreview.html) weer te geven.

### **Referentie hoofdvenster**

#### **Werkbalk**

De werkbalk van het hoofdvenster bevat handige knoppen voor vaak voorkomende bewerkingen die u gaat uitvoeren.

De werkbalktabbladen worden op de volgende manieren gebruikt:

#### **The File Tab**

Contains most options for loading, saving, and closing your current project. It also contains options for selecting a new label layout, for printing, and for opening the recent files list. [See: Menu reference](menu.html) for more information on each action.

#### **Het tabblad Start**

Bevat verschillende knoppen Nieuw, Openen en Opslaan op het tabblad Bestand, evenals knoppen voor:

- Tekstoverlays toevoegen
- Afbeeldingsoverlays toevoegen
- Clipart-overlays toevoegen
- Frame-overlays toevoegen
- Cd-informatie kopiëren. [Zie: Audio CD Details](concepts_audiocddetails.html)
- Opening van de [Afdrukvoorbeeld](dialogs_printpreview.html) tweespraak
- Opening van de [Algemene Opties](options_general.html) tweespraak

#### **Het tabblad Bewerken**

Bevat knoppen voor interactie met overlays en het klembord, waaronder:

- Ongedaan maken, opnieuw uitvoeren
- Knippen, kopiëren, plakken
- Verwijderen

#### **De Template Paginator**

De sjabloonpaginator bevindt zich direct onder de werkbalk, aan de linkerkant. De sjabloonpaginator bevat tabbladen die het type beschikbare sjablonen in de labellay-out van uw project aangeven.

Het is belangrijk op te merken dat als het selectievakje **Hetzelfde ontwerp gebruiken voor dezelfde sjabloontypen** is ingeschakeld [\(Zie: Eigenschappenvenster labellay-out\)](panels_mainwindow.html), tabbladen worden bijgewerkt om aan te geven welk type sjablonen beschikbaar is in de labellay-out van uw project.

#### **De projectviewer**

Dit is het hoofdvenster direct onder de sjabloonpaginator, waar u een weergave van uw momenteel geselecteerde sjabloon ziet.

In deze viewer worden tekst- en [afbeeldingsoverlays](concepts_overlays.html) aan uw project toegevoegd, die u kunt roteren, schalen en positioneren om het gewenste uiterlijk van uw label te bereiken.

Het is belangrijk op te merken dat als u uw sjabloon roteert via het dialoogvenster

[Label Layout Editor](dialogs_labellayoutedit.html) , de projectviewer uw labellay-out nog steeds in een niet-geroteerde staat weergeeft. Als u het dialoogvenster Labellay-outeditor of het dialoogvenster Afdrukvoorbeeld opent, wordt bevestigd dat een bepaalde sjabloon correct wordt afgedrukt.

#### **Panelen**

Er worden verschillende typen panelen rechts van de projectviewer weergegeven. Deze deelvensters bevatten veel opties voor interactie met specifieke elementen van uw project, zoals de:

- [Eigenschappen van labellay-out](panels_mainwindow.html) paneel.
- [Achtergrond eigenschappen](panels_mainwindow.html) paneel.
- [Eigenschappen van tekstoverlay](panels_textoverlay.html) paneel.

● [Eigenschappen van afbeeldingsoverlay](panels_imageoverlay.html) paneel.

### **Menu Referentie**

The menus are hidden from the main interface by default when you install Disketch. To show the menus, click the small arrow to the left of the Help icon in the upper right corner of the interface.

#### **File Menu**

**Open (Ctrl + O)**

Loads an existing Disketch project or an image

#### **New (Ctrl + N)**

Creates a new Disketch project

#### **Save (Ctrl + S)**

Saves your Disketch project

#### **Save As**

- Project  $(CtrI + Shift + S)$ Saves your Disketch project as a new file
- PDF
	- Saves the selected template to a PDF file
- Image Saves the selected template to an image file

### **Label Layout**

- Select... Opens the [Select Label Layout](dialogs_labellayoutselect.html) dialog
- $\bullet$  Edit... (Ctrl + E) Opens the [Label Layout Editor](dialogs_labellayoutedit.html) dialog

### **Print... (Ctrl + P)**

Opens the [Print Preview](dialogs_printpreview.html) dialog, to print your Disketch project

#### **Register Software**

Opens the Register Software window where you can enter your registration details, which you received after you purchased and activated Disketch.

#### **Recent files**

A list of your recently opened and saved Disketch projects

#### **Exit (Alt + F4)**

Closes Disketch

#### **Edit Menu**

**Undo (Ctrl + Z)**

Undo the last operation

#### **Redo (Ctrl + Y)**

Redo the last undone operation

### **Cut (Ctrl + X)**

Copies and deletes the selected overlay

#### **Copy (Ctrl + C)**

Copies the selected overlay to the clipboard

### **Paste (Ctrl + V)**

Pastes information from the clipboard:

- Disketch data. Text, image, clipart or frame overlays, including settings for those overlays
- Text data. Pasting creates a new Text overlay containing the text string
- Image data. Pasting creates a new Image overlay containing the image
- Clipart data. Pasting creates a new Frame overlay containing the clipart
- Frame data. Pasting creates a new Frame overlay containing the frame **Delete**

Deletes the selected overlay

**Overlay-menu**

**Tekst toevoegen...**

Voegt een tekstoverlay toe aan de huidige sjabloon

#### **Afbeeldingen toevoegen...**

Voegt een afbeeldingsoverlay toe aan de huidige sjabloon

#### **Clipart toevoegen...**

Voegt een Clipart-overlay toe aan de huidige sjabloon

#### **Frame toevoegen...**

Voegt een frame-overlay toe aan de huidige sjabloon

#### **Kopieer CD Info...**

Hiermee kunt u cd-gegevens laden om ze aan uw label toe te voegen. [Zie: Audio CD Details](concepts_audiocddetails.html)

#### **Naar links draaien**

Roteert de selectie tegen de klok in

#### **Naar rechts draaien**

Roteert de selectie met de klok mee

#### **Verhogen (Ctrl + is gelijk aan)**

Brengt de selectie met één laag naar voren

#### **Lager (Ctrl + Min)**

Hiermee wordt de selectie één laag achteruit verzonden

#### **Tools Menu**

**Options...**

Opens the program options. [See: General options](options_general.html)

#### **Help Menu**

Contains assorted help topics

Note that you can open the help documentation by pressing **F1** on your keyboard

### **Sneltoetsen**

De volgende lijst bevat snelkoppelingen voor de meest voorkomende taken die in Disketch worden gebruikt:

- Een bestaand project of een bestaande afbeelding openen **Ctrl+O**
- Een nieuw project maken **Ctrl+N**
- Sla uw project op **Ctrl +S**
- Sla uw project op als een nieuw bestand **Ctrl+Shift+S**
- Labellay-out bewerken **Ctrl+E**
- Afdrukken **Ctrl +P**
- Ongedaan maken **Ctrl+Z**
- Opnieuw **Ctrl+Y**
- Snijden **Ctrl+X**
- Kopiëren **Ctrl +C**
- Plakken **Ctrl+V**
- Verwijderen **Verwijderen**
- Overlaylaag verhogen **Ctrl+is gelijk aan**
- Onderste overlaylaag **Ctrl+min**
- Opties **Ctrl+Shift+O**
- Menu Help **F1**
- Disketch afsluiten **Alt + F4**

### **Opdrachtregelopties**

U kunt Disketch eenvoudig bedienen vanaf de opdrachtregel of met behulp van de [NCH API](http://www.nchsoftware.com/api/). De opdrachtregelindeling is:

### **disketch [command] [command\_options] ... BEVELEN:**

#### **-nieuwe <label\_layout>**

Hiermee maakt u een nieuw project. Geldige opties voor labellay-out zijn:

- cd: CD en Case op Generiek Papier
- dvd: DVD en case op generiek papier
- bluray: Blu-ray Disc en case op generiek papier
- direct2disc: Afdrukbare CD, DVD of Blu-ray

#### -open <project\_file>

Hiermee opent u een bestaand .deproj/.dex-projectbestand. Omsluit het pad tussen dubbele aanhalingstekens (bijv. -open "fullpath").

#### **-aangepaste <label\_layout\_file>**

Hiermee opent u een bestaand .delayout-lay-outbestand. Omsluit het pad tussen dubbele aanhalingstekens (bijv. -aangepast "fullpath").

#### **-addtext <text\_file>**

Hiermee maakt u een tekstoverlay op basis van de inhoud van een tekstbestand. Gelieve het pad tussen dubbele aanhalingstekens te plaatsen (bijv. -addtext "fullpath").

#### **-addimage <image\_file>**

Hiermee maakt u een afbeeldingsoverlay van een afbeeldingsbestand. Gelieve het pad tussen dubbele aanhalingstekens te plaatsen (bijv. -addimage "fullpath").

#### **NOTITIES:**

- Gebruik slechts één van de opdrachten -new, -open of -custom.
- De opdrachten -addtext en -addimage kunnen elk meerdere keren worden gebruikt.

### **NCH-softwaresuite**

Dit is een handige manier om door alle software te bladeren die beschikbaar is bij NCH Software

U kunt een reeks producten per type bekijken, zoals audio, video enzovoort, en het product bekijken. Van daaruit kunt u het product uitproberen en het zal het downloaden en installeren zodat u het kunt uitproberen. Als u het product al hebt geïnstalleerd, kunt u op "Nu uitvoeren" klikken en het programma wordt voor u gestart.

Er is ook een lijst met functies voor producten in de categorie. Klik op een functie, zoals "Een videobestand bewerken", om een product met die mogelijkheid te installeren.

#### **Zoeken**

Zoek op onze website naar producten die overeenkomen met trefwoorden die u typt.

#### **Bekijk meer van onze software**

Blader door onze website voor meer software.

#### **Schrijf je in voor onze nieuwsbrief**

U kunt zich abonneren op onze nieuwsbrief voor aankondigingen van nieuwe releases en kortingen. U kunt zich op elk moment afmelden.

#### **Bekijk de nieuwste kortingen voor aankoop**

Bekijk de nieuwste kortingen die we aanbieden voor het kopen van onze producten.

### **Licentievoorwaarden voor software**

Ons doel is dat elke gebruiker een succesvolle ervaring heeft met onze software. We bieden het u aan op basis van het feit dat u onze licentieovereenkomst voor eindgebruikers (EULA) accepteert.

Deze EULA beperkt onze aansprakelijkheid en wordt beheerst door een arbitrageovereenkomst en een locatieovereenkomst. Lees hieronder als deze voorwaarden van invloed zijn op uw rechten.

1. De auteursrechten in deze software en alle visuele of audiowerk verspreid met de software, behoren toe aan NCH Software en andere vermeld in het vak over. Alle rechten zijn voorbehouden. Installatie van deze software en alle software die is meegeleverd met of geïnstalleerd op afroep van deze software, inclusief snelkoppelingen en mappen met het startmenu, wordt alleen in licentie gegeven in overeenstemming met deze voorwaarden.

2. Door de software te installeren, te gebruiken of te verspreiden, stemt u ermee in dat u, voor eigen rekening en voor rekening van uw werkgever of opdrachtgever, gebonden bent door deze voorwaarden. Als u niet instemt met een van deze voorwaarden, mag u deze software niet gebruiken, kopiëren, verzenden, distribueren of installeren - retourneer deze binnen 14 dagen naar de plaats van aankoop om een

3. Deze software en alle bijbehorende bestanden, gegevens en materialen worden gedistribueerd "in de huidige staat" en zonder garanties van welke aard dan ook, expliciet of impliciet, behalve zoals vereist door de wet. Als u voor kritieke doeleinden op deze software wilt vertrouwen, moet u deze volledig testen voordat u deze gebruikt, overtollige systemen installeren en risico's nemen.

4. Wij zijn niet aansprakelijk voor enige schade die voortvloeit uit het gebruik van deze software, inclusief, maar niet beperkt tot, speciale, incidentele of gevolgschade. Uw volledige rechtsmiddel tegen ons voor alle claims is beperkt tot het ontvangen van een volledige terugbetaling voor het bedrag dat u voor de software hebt betaald.

5. U mag deze software niet gebruiken in omstandigheden waarin het risico bestaat dat het falen van deze software kan leiden tot lichamelijk letsel of verlies van mensenlevens. U mag deze software niet gebruiken als u niet regelmatig een reservekopie van uw computer maakt, of als er geen antivirus- en firewallsoftware op de computer is geïnstalleerd of als gevoelige gegevens onversleuteld blijven op uw computer. U stemt ermee in ons te vrijwaren tegen claims met betrekking tot dergelijk ongeoorloofd gebruik.

6. U mag het installatiebestand van deze software in zijn volledig ongewijzigde vorm kopiëren of verspreiden, maar u mag onder geen enkele omstandigheid een software-registratiecode voor een van onze programma's verspreiden zonder schriftelijke toestemming. In het geval dat u een software-registratiecode distribueert, bent u aansprakelijk voor het betalen van de volledige aankoopprijs voor elke locatie waar ongeautoriseerd gebruik plaatsvindt.

7. Gebruik van gegevens die door de software worden verzameld, is onderhevig aan de NCH Software Privacyverklaring die automatische anonieme verzameling van gebruiksstatistieken in beperkte omstandigheden mogelijk maakt.

8. Keuze van de wet. Als u in de Verenigde Staten woont, is uw relatie met NCH Software, Inc., een Amerikaans bedrijf, en deze overeenkomst wordt beheerst door de wetten en rechtbanken van Colorado. Als u ergens ter wereld buiten de Verenigde Staten woont, is uw relatie met NCH Software Pty Ltd, een Australisch bedrijf, en deze overeenkomst wordt beheerst door de wetten en rechtbanken van het Australian Capital Territory. Dergelijke rechtbanken hebben permanente en exclusieve jurisdictie over elk geschil tussen u en ons, ongeacht de aard van het geschil.

9. Alleen Amerikaanse klanten: Arbitrageovereenkomst en Class Action Waiver: Als u in de Verenigde Staten woont, gaat NCH Software akkoord met het arbitrage van alle geschillen en claims tussen ons in overeenstemming met de regels en het proces uiteengezet in de Engelse versie van deze voorwaarden bij <https://www.nch.com.au/general/legal.html>. LEES DEZE VOORWAARDEN ZORGVULDIG DOOR. HET KAN UW RECHTEN BEÏNVLOEDEN. In die termen komen U EN NCH ERMEE AKKOORD DAT ELK KLAAGT TEGEN DE ANDERE UITSLUITEND IN UW OF DE INDIVIDUELE CAPACITEIT, EN NIET ALS VERVANGSTER OF KLASSE LID IN ELKE GEPLANDE KLASSE OF VERTEGENWOORDIGENDE PROCEDURE.

### **Concepten - Audio-cd Details**

#### **Audio-cd details**

Disketch kan de inhoud van een schijf in het schijfstation van uw computer lezen en automatisch de tracklijst en details ophalen uit een online database.

Als u de inhoud van de schijf aan het label wilt toevoegen, plaatst u de schijf in het cd-station en klikt u op een van de drie opties voor audiodetails op de knop **Cd-info kopiëren** op het tabblad Start:

- **Titel van het album** Hiermee wordt de titel van de audio-cd opgehaald
- **Naam artiest**

Hiermee wordt de naam van de artiest of band op de cd opgehaald

● **Track lijst**

Hiermee worden de tracknummers van elk nummer, de namen van de audiotracks op de cd en de duur van elk nummer opgehaald.

Uw selectie wordt als een nieuwe tekstoverlay aan uw project toegevoegd. Gebruik het [deelvenster Eigenschappen van tekstoverlay](panels_textoverlay.html) , dat wordt weergegeven wanneer de tekst op uw sjabloon is geselecteerd, om de positie te wijzigen en de opmaak aan te passen. Houd er rekening mee dat de database soms geen overeenkomst vindt met uw specifieke audio-cd.

### **Concepten - Label lay-outs**

Een labellay-out beschrijft hoe uw project is ingedeeld om af te drukken, hoe elke pagina wordt afgedrukt en welke typen sjablonen u hebt besloten aan elke pagina toe te voegen.

Labellay-outs worden weergegeven op de hoofdinterface. Als u een label wilt bewerken, klikt u op de knop **Labellay-out bewerken** op de werkbalk of in de rechterzijbalk.

Elke labellay-out bevat minimaal één pagina en één sjabloon van elk type.

#### **Bladzijden**

Elke pagina bevindt zich in een staande of liggende stand.

Het standaardpapierformaat voor nieuwe projecten kan worden gewijzigd in het dialoogvenster [Algemeen Opties](options_general.html) . Het papierformaat van de pagina's die door uw huidige project worden gebruikt, kan worden gewijzigd in het deelvenster [Eigenschappen van labellay-out](panels_labellayouteditor.html) in het dialoogvenster [Editor voor labellay-out](dialogs_labellayoutedit.html) . In het dialoogvenster Editor voor labellay-out kunt u ook briefpapier selecteren waarop u afdrukt. Klik op de werkbalkknop **Briefpapier** om een keuze te maken uit de lijst met briefpapier.

Houd er rekening mee dat u met elk paginaformaat kunt afdrukken via het dialoogvenster [Afdrukvoorbeeld](dialogs_printpreview.html). Als u echter een ander papierformaat kiest dan het formaat dat u hebt geselecteerd voor uw labellay-out, kan dit slechte afdrukresultaten opleveren.

#### **Sjablonen**

Een sjabloon is een label van een bepaalde grootte en vorm die wordt bepaald door het projecttype dat u maakt. U kunt tekst- en [afbeeldingsoverlays](concepts_overlays.html) toevoegen aan elke sjabloon vanuit het [hoofdvenster](mainwindow.html) en een achtergrond selecteren voor het schijflabel van uw keuze. [Zie: Achtergrondeigenschappen](panels_mainwindow.html)

Vanuit de Label Layout Editor kunt u uw sjablonen naar wens positioneren en roteren. Merk op dat u vanaf hier ook de afdrukbare gebieden van schijfsjablonen kunt wijzigen via het dialoogvenster [Afdrukbare gebieden](dialogs_changediscprintableareas.html) van schijf wijzigen.

### **Concepten - Overlays**

Overlays zijn afbeeldings- of tekstelementen die vanuit het hoofdvenster op een sjabloon in een project worden geplaatst. Ze kunnen worden gepositioneerd, vergroot of verkleind en gedraaid.

U kunt met uw muis met de rechtermuisknop in de projectviewer klikken om verschillende opties voor overlays weer te geven. Deze opties hebben hetzelfde gedrag als de knoppen Knippen, Kopiëren, Plakken en Verwijderen in het bewerkingsmenu. [Zie: Menu referentie](menu.html)

#### **Tekstoverlays**

Tekstoverlays bevatten elk tekst van elke lengte.

Als u tekst aan uw label wilt toevoegen, klikt u op de knop **Tekst toevoegen** op de werkbalk van het [hoofdvenster](mainwindow.html). Er verschijnt een tekstoverlay op uw sjabloon met het woord [Tekst] in het zwart. Klik op de tekstoverlay als deze niet actief is. U kunt zien dat de tekstoverlay actief is wanneer u er een effen of een onderbroken zwart vak omheen ziet. Eenmaal actief, kunt u beginnen met het bewerken van uw tekst via het deelvenster Teksteigenschappen in de rechterzijbalk. Dit deelvenster wordt alleen weergegeven wanneer een tekstoverlay actief is. [Zie: Eigenschappen van tekstoverlay](panels_textoverlay.html) voor informatie over het positioneren, roteren en wijzigen van het formaat van uw tekstoverlays. U kunt een gewone tekst converteren naar een gebogen tekst door het selectievakje Gebogen tekst aan te vinken dat u kunt vinden in het deelvenster Teksteigenschappen. Een gebogen tekst heeft dezelfde eigenschappen als gewone tekst, behalve dat deze alleen de uitlijning boven en onder ondersteunt. Als u een gebogen tekst wilt converteren naar een gewone tekst, haalt u het vinkje weg voor Gebogen tekst.

#### **Afbeeldingsoverlays**

Afbeeldingsoverlays bevatten elk één afbeelding. Als de oorspronkelijk geladen afbeelding een alfakanaal bevat, wordt de afbeeldingsoverlay transparant weergegeven.

Als u afbeeldingen aan uw label wilt toevoegen, klikt u op de knop **Afbeeldingen toevoegen** op de werkbalk en klikt u vervolgens op **Afbeeldingen toevoegen als overlay**. Het venster Afbeeldingen selecteren wordt geopend. Navigeer naar en selecteer de foto of serie foto's die u wilt toevoegen en klik vervolgens op de knop Openen. Uw nieuwe afbeeldingsoverlay wordt weergegeven op uw sjabloon.

[Zie: Eigenschappen van afbeeldingsoverlay](panels_imageoverlay.html) voor informatie over het plaatsen, roteren en wijzigen van het formaat van uw afbeeldingsoverlays.

#### **Afbeelding Achtergrond**

U kunt een afbeelding instellen als achtergrond van uw label.

Als u een achtergrondafbeelding aan uw label wilt toevoegen, selecteert u het label en kiest u de optie Afbeelding in het deelvenster Achtergrondeigenschappen. Klik op de knop **Blader en door afbeelding als achtergrond** . Het venster Achtergrondafbeeldingen selecteren wordt geopend. Navigeer naar de afbeelding die u wilt toevoegen en selecteer deze en klik vervolgens op de knop Openen. Uw nieuwe achtergrond wordt weergegeven op uw sjabloon. De oude achtergrond, indien aanwezig, wordt verwijderd. U kunt de optie instellen om de hoogte-breedteverhouding van de achtergrondafbeelding te behouden in het dialoogvenster [Achtergrond Opties](options_general.html) . [Zie: Eigenschappen van afbeeldingsoverlay](panels_imageoverlay.html) voor informatie over het plaatsen, roteren en wijzigen van het formaat van uw afbeeldingsoverlays.

#### **Clipart-overlays**

Clipart-overlays bevatten elk een clipart die is gedownload van de NCH Clipart Library.

Als u een clipart aan uw label wilt toevoegen, klikt u op de knop Clipart toevoegen op de werkbalk of op het menu-item Clipart toevoegen... in het menu Overlay. Er wordt een dialoogvenster Clipart geopend. Gebruik het deelvenster aan de linkerkant van het dialoogvenster om een clipartcategorie te selecteren. Wanneer een categorie is geselecteerd, wordt een lijst met clipart-afbeeldingen weergegeven in het midden van het dialoogvenster. Klik op een afbeelding in de lijst om een voorbeeld aan de rechterkant van het dialoogvenster te zien. Wanneer u een clipart vindt die u bevalt, klikt u op de knop Downloaden. Zodra de afbeelding is geladen, wordt de clipart als clipart-overlay aan het project toegevoegd. [Zie: Eigenschappen van afbeeldingsoverlay](panels_imageoverlay.html) voor informatie over het plaatsen, roteren en wijzigen van het formaat van uw clipart-overlays.

#### **Frame-overlays**

Frame-overlays bevatten elk een frame dat is gedownload van de NCH Clipart Library. Als u een kader aan uw label wilt toevoegen, klikt u op de knop Frame toevoegen op de werkbalk van het menu-item Frame toevoegen... in het menu Overlay. Er wordt een dialoogvenster Frame geopend. Gebruik het deelvenster aan de linkerkant van het dialoogvenster om een framecategorie te selecteren. Wanneer een categorie is geselecteerd, wordt een lijst met frameafbeeldingen weergegeven in het midden van het dialoogvenster. Klik op een afbeelding in de lijst om een voorbeeld aan de rechterkant van het dialoogvenster te zien. Wanneer u een frame vindt dat u bevalt, klikt u op de knop Downloaden. Zodra de afbeelding is geladen, wordt het frame toegevoegd als een frame-overlay en wordt uw label omlijst door het geselecteerde frame.

[Zie: Eigenschappen van afbeeldingsoverlay](panels_imageoverlay.html) voor informatie over het positioneren, roteren en wijzigen van het formaat van uw frame-overlays.

### **Concepten - Direct afdrukken op schijf**

#### **Beschikbaarheid:**

Sommige nieuwere inkjetprintermodellen ondersteunen de mogelijkheid om rechtstreeks op het oppervlak van afdrukbare schijfmedia af te drukken.

Er is geen internationale standaard voor de maatvoering, positionering of bron voor deze functies, elke fabrikant doet wat het handigst is voor zijn product. Aangezien dit het geval is, kunnen we op dit moment niet alle modellen printers ondersteunen die voor deze functie in staat zijn. We zullen echter doorgaan met het toevoegen van meer modellen in toekomstige updates.

Als u vindt dat uw printer compatibel is, laat het ons dan weten op [Suggesties: Disketch](http://www.nch.com.au/suggestions/index.html?software=disketch) Als uw printer niet in de lijst staat, kunt u mogelijk nog steeds afdrukken door een van de tien algemene Canon-printers in de lijst te selecteren. Probeer eerst het type schijflade te achterhalen door te zoeken naar een teken in de hoeken van de cd-lade. U kunt vervolgens één overeenkomstige printer selecteren uit tien algemene Canon-printers die tien populaire ladetypen ondersteunen: A, B, C, D, E, F, G, H, J en K.

#### **Methode:**

Als uw printer rechtstreeks op schijf kan afdrukken, begint u met het maken van een direct-naar-schijf-project door de optie **Direct naar schijf te** selecteren wanneer u een nieuw project maakt. Zie het onderwerp [Dialoogvensters: Selecteer Labelindeling](dialogs_labellayoutselect.html) in deze handleiding.

Uw direct-to-disc-project bevat alleen een sjabloon voor het schijflabel, niet voor een juwelendoos of omslag.

Wanneer u klaar bent met het ontwerpen van uw schijflabel, drukt u op de knop Afdrukken. [Zie: Afdrukvoorbeeld.](dialogs_printpreview.html)

Het is belangrijk op te merken dat wanneer u uw printer hebt geselecteerd in het afdrukvenster, u het equivalent van uw printer van 'afdrukbare schijf' als uitvoermedium moet selecteren en, indien nodig, ook het equivalent van 'schijflade' als papierbron moet selecteren.

Voor Canon-printers moet u bijvoorbeeld het mediatype instellen als 'Afdrukbare schijf (aanbevolen)' en de papierbron als 'Schijflade'. Deze instellingsnamen kunnen verschillen van printerfabrikanten. Lees de instructies van uw printer voor het rechtstreeks instellen op afdrukken op schijf.

#### **Tabel met ondersteunde printers voor direct-naar-schijf afdrukken:**

**Fabrikant Printermodel**

Canon Canon

● PIXMA i865, i965, i9950, iP3000, iP4000, iP4000R, iP4840, iP4200, iP4300, iP4500, iP4600, iP4700, iP4800, iP4920, iP5000, iP5200R, iP5300, iP6000, iP6000D, iP6600D, iP6700D, iP7220, iP7240, iP7250, iP7260, iP7420, iP8500

●

Seiko Epson **Europa Epson** 

Hewlett Packard **PK** 

PIXMA MG5140, MG5240, MG5250, MG5350, MG5420, MG6120, MG6140, MG6150, MG6300, MG6320, MG6350, MG7129, MG7130, MG8120, MG8140, MG8150, MG8250, MP500, MP530, MP600, MP610, MP630, MP640, MP750, MP760, MP780, MP790, MP800, MP810, MP830, MP950, MP960, MP970, MP980, MP990, MX850

- PRO-1, PRO-10, PRO-100; Pro 9000, 9000 Mark II, 9500, 9500 Mark II
- Andere Canon-printers met ladetypen A, B, C, D, E, F, G, H, J en K

- Ambachtsman 50, 700, 710, 720, 725, 800, 810
- EP-301, EP-801A, EP-901A, EP-901F
- PM-870C, PM-890C, PM-900C, PM-920C, PM-A820, PM-A840, PM-A840S, PM-A890, PM-A900, PM-A920, PM-A940, PM-A950, PM-A970, PM-930C, PM-950C, PM-970C, PM-980C, PM-4000PX, PM-D750, PM-D770, PM-D800, PM-D870, PM-D1000, PM-G700, PM-G720, PM-G730, PM-G800, PM-G820, PM-G860, PM-G900, PM-G4500, PM-T960, PM-T990
- PX700W, PX800FW; PX-5600, PX-G930, PX-G920, PX-G5100, PX-G5300
- RX580, RX585, RX610, RX680, RX685, RX690,
- TX700W, TX800FW
- Stylus C60, C86; Stylus Foto 890, 900, 920, 950, 960, 970, 1390, 1400, 1410, 2100, 4000PX, P50, PX660, PX720WD, PX820FWD, R200, R210, R220, R230, R260, R265, R270, R280, R285, R290, R295, R300, R300M, R310, R320, R340, R350, R360, R380, R390, R800, R1800, R1900, R2000, R2100, R2880, R3000, RX560, RX580, RX590, RX595, RX615, RX640, RX650, RX700, T50, T59, TX650, TX659, TX710W
- XP-600, XP-605, XP-610, XP-615, XP-700, XP-750, XP-800, XP-810, XP-850, XP-950
- Andere Epson-printers met ladetypes 1 en 2

● C5240, C5250, C5270, C5273, C5275, C5280, C5283, C5288, C5290, C5293, C5380, C5550, C5580

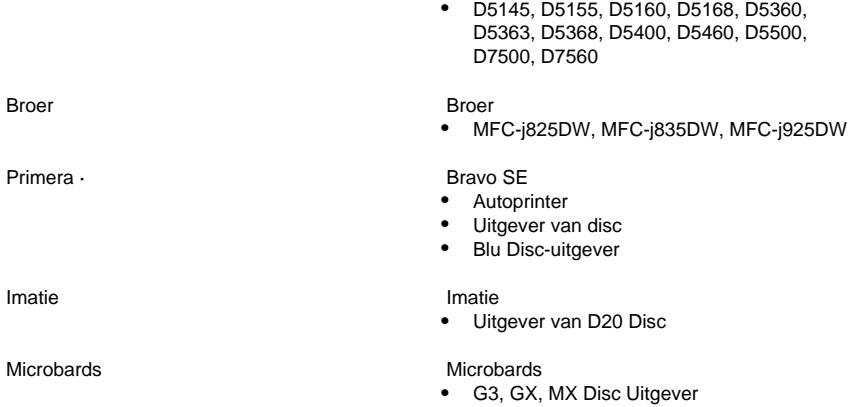

Als uw printer niet in de bovenstaande lijst wordt weergegeven, kan deze mogelijk nog steeds direct naar schijf afdrukken met Disketch. Als u vindt dat uw printer compatibel is, laat het ons dan weten op [Suggesties: Disketch](http://www.nch.com.au/suggestions/index.html?software=disketch)

### **Concepten - Afdrukken naar commercieel briefpapier**

Veel soorten commercieel briefpapier zijn te koop. Deze plaklabels en case inserts maken het mogelijk om labels voor uw schijven te produceren waarop u niet rechtstreeks kunt afdrukken. Selecteer het model commercieel briefpapier dat u hebt gekocht met behulp van het dialoogvenster [Labellay-out selecteren](dialogs_labellayoutselect.html), dat wordt weergegeven wanneer u een nieuw project maakt, of vanuit de hoofdinterface door op de knop "Labellay-out selecteren" in de rechterzijbalk te klikken. Selecteer in de optie Labellay-out selecteren de optie **Briefpapier** selecteren om het dialoogvenster Briefpapier selecteren te openen.

Nadat u de juiste labellay-out voor uw briefpapier hebt geselecteerd, blijft u de gewenste wijzigingen aanbrengen in de ontwerpen die op elke sjabloon in uw project worden weergegeven door de achtergrondkleuren of -afbeelding te wijzigen en overlays toe te voegen. Wanneer u klaar bent met het aanpassen van uw ontwerpen, klikt u op de knop Afdrukken op de werkbalk van het tabblad Start. [Zie: Hoofdvenster](mainwindow.html)

Als uw briefpapier meer dan één pagina bevat, controleert u of de pagina die u wilt afdrukken is geselecteerd in het [deelvenster Eigenschappen van labellay-out](panels_mainwindow.html) .

Als het briefpapier dat u hebt niet wordt weergegeven in de dialoogvenster Labellay-out selecteren, kunt u het dialoogvenster [Labellay-out bewerken](dialogs_labellayoutedit.html) gebruiken om uw eigen lay-out te maken die overeenkomt met de afmetingen van uw briefpapier. Laat het ons dan weten over het merk, model en waarden die worden gebruikt om overeen te komen met uw briefpapier op [Suggesties: Disketch](http://www.nch.com.au/suggestions/index.html?software=disketch) en we zullen het aan onze lijst toevoegen.

### **Concepten - Problemen met uitlijning buiten het midden en niet-gevuld label**

Door de onvolmaakte mechanische precisie van printers is het niet altijd uw ontworpen etiket perfect afgedrukt. Het uiteindelijke afgedrukte label bevindt zich mogelijk niet in het exacte midden van de schijf of bedekt niet het hele schijfgebied.

U kunt deze problemen oplossen door de middelste positie van het label of het afdrukbare gebied van de schijf te wijzigen. Vergeet niet dat de fouten meestal vrij klein zijn, dus wees voorzichtig wanneer u de middelste positie van het label of het afdrukbare gebied van de schijf wijzigt. [Zie: Het deelvenster Eigenschappen van sjabloon](panels_labellayouteditor.html)

In Disketch kunt u deze parameters wijzigen in [het deelvenster Sjablooneigenschappen](panels_labellayouteditor.html) van het dialoogvenster [Labellay-outeditor](dialogs_printpreview.html) wanneer u uw label ontwerpt of in het dialoogvenster [Afdrukvoorbeeld](dialogs_printpreview.html) wanneer u het eindproduct vooraf afdrukt.

### **Dialogen - Sjabloon toevoegen**

Dit dialoogvenster bevat een lijst met sjablonen die aan uw project kunnen worden toegevoegd via het dialoogvenster [Editor voor labellay-out bewerken](dialogs_labellayoutedit.html) . U kunt het gebruiken om een aangepaste sjabloon te maken voor briefpapier dat niet beschikbaar is in Disketch. Open dit dialoogvenster door te klikken op de knop **Sjabloon toevoegen** op de werkbalk van het dialoogvenster Labellay-out bewerken, toegankelijk door te klikken op de knop Labellay-out bewerken in de rechterzijbalk van de hoofdinterface.

Selecteer een sjabloon die u wilt toevoegen aan de geselecteerde pagina en klik op de knop **To evoegen** . De nieuwe sjabloon wordt toegevoegd in het midden van de momenteel geselecteerde pagina, die u nu naar wens kunt plaatsen en roteren.

Houd er rekening mee dat u de afdrukbare gebieden van schijfsjablonen ook kunt wijzigen via het dialoogvenster [Afdrukbare gebieden van schijf wijzigen](dialogs_changediscprintableareas.html) (

[zie: deelvensters Editor voor labellay-out](panels_labellayouteditor.html)), dat toegankelijk is door op de knop **Afdrukbare gebieden van schijf wijzigen** te klikken terwijl een sjabloon is geselecteerd in de editor.

### **Dialogen - Afdrukbare gebieden voor schijven wijzigen**

In dit dialoogvenster kunt u de grootte definiëren van de cirkelvormige vormen waarop Disketch afdrukt. Dit is handig als u wilt afdrukken op afdrukbare schijven die niet overeenkomen met de afmetingen van het standaard afdrukbare gebied dat door Disketch is ingesteld. Elk merk bedrukbare schijven heeft verschillende afmetingen. Een voorbeeld hiervan zijn full-faced schijven, die bijna tot aan de spindel afdrukken.

Hoewel schijfsjablonen worden weergegeven en afgedrukt in Disketch, worden ze niet afgedrukt op het gat in het midden van de schijven. De binnendiameter mag niet kleiner zijn dan de spildiameter en de buitendiameter mag niet groter zijn dan de schijfdiameter.

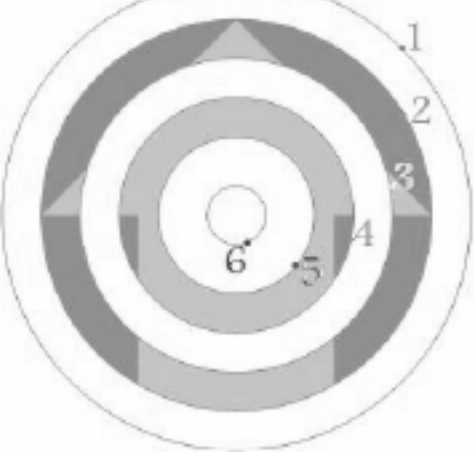

**1. Buitendiameter**

De buitenste afdrukbare diameter beschrijft de buitenste rand van het afdrukbare gebied van uw schijf.

#### **Tweede schijfband**

Als het aankruisvak 'Tweede band gebruiken' is aangevinkt, worden met de waarden 2 en 3 een ringvormige, niet-afdrukbare band op uw schijf gemaakt.

- **2. Buitenste band diameter** Beschrijft de buitenrand van de niet-afdrukbare band.
- **3. Binnenste band diameter**

Beschrijft de binnenrand van de niet-afdrukbare band.

#### **4. Binnendiameter**

De binnenste afdrukbare diameter beschrijft de binnenste rand van het afdrukbare gebied van uw schijf.

### **Dialogen - Labellay-out bewerken**

Het dialoogvenster Labellay-out bewerken wordt gebruikt voor het wijzigen en maken van uw eigen labellay-outs of voor het plaatsen van uw sjablonen op de pagina. Lay-outs kunnen worden gebruikt voor gepersonaliseerde etiketontwerpen of voor het afstemmen van de afmetingen van plaklabels die u hebt gekocht ([zie: Afdrukken naar commercieel briefpapier](concepts_stationery.html)).

#### **Werkbalk Labellay-out bewerken**

#### **Nieuw**

Hiermee wordt de huidige labellay-out opnieuw ingesteld op één pagina zonder sjablonen. U moet ten minste één sjabloon toevoegen om deze labellay-out te kunnen toepassen.

#### **Papierwaren**

Hiermee wordt het dialoogvenster [Briefpapier selecteren](dialogs_selectstationery.html) gestart, waarmee een lay-out wordt gemaakt met sjablonen die al zijn geplaatst om overeen te komen met uw plaklabels. **Importeren**

Dit opent een dialoogvenster waarin u een eerder opgeslagen Disketch-labellay-outbestand (\*.delayout) kunt selecteren.

#### **Exporteren**

Dit opent een dialoogvenster waarin u uw labellay-outontwerp kunt opslaan als een Disketch-labellay-outbestand (\*.delayout).

#### **Pagina toevoegen**

Voeg een nieuwe pagina toe aan uw labellay-out. Met extra pagina's kunt u bijvoorbeeld een label en een omslag binnen één project houden.

#### **Pagina verwijderen**

Verwijder de geselecteerde pagina uit de labellay-out.

#### **Sjabloon toevoegen**

Hiermee wordt het dialoogvenster [Sjabloon toevoegen](dialogs_addtemplate.html) gestart, waarin u label- en omslagsjablonen kunt selecteren om aan de pagina toe te voegen.

#### **Sjabloon verwijderen**

Verwijder de momenteel geselecteerde sjabloon uit uw labellay-out. U kunt ook met de rechtermuisknop op een sjabloon klikken om deze uit de paginaviewer te verwijderen.

#### **Paginatabbladen**

Elk tabblad wijzigt de paginaviewer om het bijbehorende tabblad weer te geven. Als u op de kleine X op het tabblad klikt, wordt die pagina uit uw labellay-out verwijderd. Houd er rekening mee dat deze X niet wordt weergegeven als er slechts één pagina is, omdat u ten minste één pagina in een labellay-out moet hebben.

#### **Paginaviewer**

De paginaviewer toont een visuele weergave van uw labellay-outontwerp. Alle sjablonen die u aan uw project toevoegt, kunnen worden verplaatst door te klikken en te slepen, of door de positioneringsbesturingselementen in het deelvenster Sjablooneigenschappen in de rechterzijbalk te gebruiken of door de pijltoetsen te gebruiken.

Sjablonen in deze viewer worden weergegeven met een pijl over hun oppervlak. Deze pijl geeft de opwaartse richting van die sjabloon aan als deze is gedraaid in het deelvenster met sjablooneigenschappen.

Als u papiermarges hebt ingesteld, ziet u op elke pagina een randgebied. Deze rand heeft geen invloed op uw mogelijkheid om sjablonen af te drukken of te positioneren op uw labellay-outs, ze zijn alleen bedoeld als hulplijnen. [Zie: Algemene Opties](options_general.html) om papiermarges in te stellen.

#### **Panelen**

Aan de rechterkant van de paginaviewer bevinden zich verschillende panelen voor het wijzigen van het ontwerp van uw labellay-out.

[Zie: Deelvensters van de editor voor labellay-out](panels_labellayouteditor.html) voor gedetailleerde beschrijvingen.

- **Eigenschappen van labellay-out**
- **Pagina-eigenschappen**
- **Template Eigenschappen**

### **Dialogen - Afdrukvoorbeeld**

In het dialoogvenster afdrukvoorbeeld ziet u hoe uw uiteindelijke project eruit moet zien. Het stelt u ook in staat om uw uiteindelijke label te matchen met de media die u gebruikt. Open het dialoogvenster Afdrukvoorbeeld door op Afdrukken te klikken op de werkbalk van het tabblad Start of door Afdrukken te selecteren in het menu van het tabblad Bestand.

#### **Afdrukvoorbeeld**

In het dialoogvenster afdrukvoorbeeld ziet u hoe uw afdruk eruit komt te zien. Als u afdrukt vanuit een labellay-out met meer dan één pagina, wordt alleen de pagina weergegeven die momenteel is geselecteerd in het deelvenster 'Eigenschappen van labellay-out' in het voorbeeld.

[Zie: Hoofdvensterpanelen](panels_mainwindow.html)

#### **Deelvenster Afdrukeigenschappen**

Dit is de navigatiekolom van het venster Afdrukvoorbeeld. Het bevat informatie over uw lay-out.

Als uw project een labellay-out bevat, wordt de volgende informatie weergegeven in het deelvenster Afdrukeigenschappen:

#### **Papierformaat**

Het etiket op papierformaat geeft het papierformaat weer waarop de labellay-out van uw projecten is ontworpen om op af te drukken.

[Zie: Printen naar commercieel briefpapier](concepts_stationery.html)

#### **Oriëntatie**

Het oriëntatielabel geeft de afdrukstand weer van de momenteel geselecteerde pagina waarop uw labellay-out is ontworpen om op af te drukken.

Houd er rekening mee dat u de afdrukstand die uw printer uitvoert kunt wijzigen nadat u op de knop 'Afdrukken' hebt geklikt, waardoor het wijzigen van deze afdrukstand in een richting waarvoor de huidige pagina niet is ontworpen, onverwachte resultaten kan hebben.

#### **Omtrek van sjablonen afdrukken**

Dit selectievakje schakelt in of de contouren van sjablonen worden afgedrukt nadat u op de knop 'Afdrukken' hebt geklikt. Het afdrukvoorbeeld geeft de huidige status van dit besturingselement weer.

**Notitie:** Deze eigenschap is geen sjablooneigenschap.

#### **Deelvenster Eigenschappen van sjabloon**

Hier kunt u uw label uitlijnen voordat u het afdrukt. Een kleine afstemming van

[de middelste locatie](panels_labellayouteditor.html) of [het afdrukbare gebied](dialogs_changediscprintableareas.html) van de schijf kan ervoor zorgen dat uw label perfect overeenkomt met uw specifieke printers en afdrukmedia.

Zorg ervoor dat u de sjabloon selecteert die u wilt aanpassen voordat u waarden wijzigt, vooral wanneer u met briefpapier werkt. De muisvorm verandert in een handcursor wanneer u over de geselecteerde sjabloon beweegt.

#### **Afdrukken**

Met de knop 'Afdrukken' wordt het afdrukdialoogvenster van uw systeem gestart, waar u de printer kunt selecteren waarop u wilt afdrukken en eventuele extra eigenschappen voor dit afdrukproces.

Hoewel dit niet nodig is, wordt u aangeraden eigenschappen te selecteren die overeenkomen met de eigenschappen waarvoor uw labellay-out of direct-to-disc-project is ontworpen, omdat het kiezen van verschillende opties onverwachte resultaten kan hebben. **Standaardinstellingen**

#### De knop 'Standaardinstellingen' herstelt de oorspronkelijke instellingen van uw labelsjabloon onder **'Sjablooneigenschappen'**.

Deze knop is handig wanneer u verdwaalt bij het wijzigen van uw labelinstellingen voordat u afdrukt. De oorspronkelijke instellingen omvatten de middelste positie en het afdrukbare gebied van de schijf, indien mogelijk.

### **Dialogen - Selecteer Label lay-out**

In het dialoogvenster Labellay-out selecteren wordt een nieuw project gedefinieerd waarvan u er geen hebt geopend of wordt de labelindeling van een huidig project gewijzigd. Disketch zal proberen uw ontwerpen te behouden als u een labellay-out selecteert met beschikbare sjablonen die vergelijkbaar zijn met de sjablonen binnen uw huidige labellay-out, maar er kan wat werk verloren gaan.

De opties voor labellay-out zijn als volgt:

#### **CD en case op generiek papier\***

Drie pagina's met een van de volgende sjablonen gecentreerd op elke pagina:

- Standaard schiif
- Standaard CD case Voorzijde
- Standaard CD case Achterkant

\*Generiek papier heeft standaard het papierformaat dat u hebt geselecteerd in het dialoogvenster [Algemeen Opties](options_general.html).

#### **DVD en hoesje op generiek papier\***

Twee pagina's met een van de volgende sjablonen gecentreerd op elke pagina:

- Standaard schiif
- Standaard dvd-hoesie

\*Generiek papier heeft standaard het papierformaat dat u hebt geselecteerd in het dialoogvenster [Algemeen Opties](options_general.html).

#### **Blu-ray Disc en behuizing op generiek papier\***

Twee pagina's met een van de volgende sjablonen gecentreerd op elke pagina:

- Standaard schiif
- Standaard Blu-ray-behuizing

\*Generiek papier heeft standaard het papierformaat dat u hebt geselecteerd in het dialoogvenster [Algemeen Opties](options_general.html).

#### **Direct naar schijf**

Standaard schijf.

[Zie: Rechtstreeks afdrukken op schijf](concepts_directtodisc.html)

#### **Selecteer Briefpapier**

Hiermee wordt het dialoogvenster [Briefpapier selecteren](dialogs_selectstationery.html) gestart waarin u de commerciële plaklabels kunt selecteren die u hebt gekocht.

#### **Laad aangepast**

Dit opent een dialoogvenster waarin u een eerder opgeslagen Disketch-labellay-outbestand (\*.delayout) kunt selecteren

[Zie: Label Layout Editor, Exporteren](dialogs_labellayoutedit.html)

### **Dialogen - Selecteer Briefpapier**

In het dialoogvenster Briefpapier selecteren worden een reeks labellay-outontwerpen weergegeven die vooraf in Disketch zijn geladen en die de gebruiker kan selecteren. **Naam**

Deze lijst bevat de lijst met labellay-outs die beschikbaar zijn voor gebruik in Disketch. Selecteer een label voor gebruiksgemak of voor bijpassende labels die u mogelijk al hebt gekocht.

[Zie: Afdrukken naar commercieel briefpapier](concepts_stationery.html)

#### **Voorbeeld**

In dit voorbeeld kan de gebruiker de lay-out zien van het briefpapier dat hij heeft geselecteerd in de lijst Naam . Als het geselecteerde briefpapier meer dan één pagina bevat, kan de gebruiker de gewenste pagina selecteren om een voorbeeld te bekijken op de tabbladen boven de paginaviewer.

### **Opties - Algemeen**

In het dialoogvenster Opties kan de gebruiker bepaalde voorkeuren voor Disketch-aanpassing opgeven. Op het tabblad **Algemeen** kunt u algemene voorkeuren opgeven.

#### **Welkomstdialoogvenster weergeven wanneer Disketch wordt gestart**

Dit selectievakje bepaalt of het dialoogvenster Welkom bij Disketch wordt weergegeven telkens wanneer u Disketch opent.

#### **Eenheden**

Dit bepaalt de meeteenheden die door alle besturingselementen binnen Disketch worden gebruikt.

#### **Standaard papierformaat**

Dit bepaalt het papierformaat waarop labellay-outs standaard zijn ingesteld.

#### **Gidsen voor papiermarges**

Deze margehulplijnen worden uitsluitend gebruikt voor positioneringsdoeleinden in het dialoogvenster [Editor voor labellay-out](dialogs_labellayoutedit.html) .

De grootte van deze marges mag niet groter zijn dan de helft van de grootte van het geselecteerde standaardpaginaformaat.

Houd er rekening mee dat de afstanden die zijn gedefinieerd voor de papiermargegeleiders altijd betrekking hebben op het papier zoals het in een staande stand wordt weergegeven.

### **Opties - Achtergrond**

In het dialoogvenster Opties kan de gebruiker bepaalde voorkeuren voor Disketch-aanpassing opgeven. Op **het tabblad Achtergrond** kunt u voorkeuren voor achtergrondafbeeldingen opgeven.

#### **Behoud de hoogte-breedteverhouding voor achtergrondafbeeldingen**

Dit selectievakje bepaalt of de grootte van de achtergrondafbeelding behouden blijft volgens de hoogte-breedteverhouding van de oorspronkelijke afbeelding. Schakel dit uit als u uw achtergrondafbeelding perfect wilt laten passen bij sjablonen. Schakel dit in als u de beeldkwaliteit wilt behouden.

### **Panelen - Panelen van het hoofdvenster**

#### **Eigenschappen van labellay-out**

Dit deelvenster dient verschillende nuttige doeleinden, waaronder het selecteren van de gewenste labellay-out voor uw project en het selecteren van welke pagina wordt weergegeven wanneer u het dialoogvenster [Afdrukvoorbeeld](dialogs_printpreview.html) opent.

Er zijn knoppen beschikbaar boven aan dit deelvenster om zowel het dialoogvenster [Labellay-out selecteren](dialogs_labellayoutselect.html) als het dialoogvenster [Labellay-out bewerken](dialogs_labellayoutedit.html) te starten.

Onder deze knoppen vindt u een overzicht van de labellay-out van uw project. Als u een van uw labellay-outs selecteert, wordt de selectie in de projectviewer gewijzigd. U kunt op een sjabloon klikken om deze weer te geven of de pijlknoppen gebruiken om te schakelen tussen pagina's van uw project (als deze meerdere pagina's heeft).

De laatste optie in het deelvenster labellay-out is het **selectievakje Hetzelfde ontwerp gebruiken voor dezelfde sjabloontypen** . Als u dit selectievakje inschakelt, worden alle sjablonen van hetzelfde type in uw project opnieuw toegewezen om hetzelfde ontwerp te gebruiken tijdens het afdrukken. De eerste gevonden sjabloon van elk type bepaalt het uiterlijk van alle andere sjablonen. Als u momenteel een specifieke labellay-out bekijkt van een type dat opnieuw wordt toegewezen, wordt het uiterlijk ervan gebruikt. Eventuele overlays, afdrukbare gebieden [\(zie: Labellay-outs, schijven\)](concepts_labellayouts.html) of achtergrondkleuren die zijn ingesteld op andere sjablonen, gaan verloren wanneer u deze optie inschakelt.

#### **Deelvenster Achtergrondeigenschappen**

In dit paneel vindt u een kleurkiezerbesturingselement en een achtergrondafbeeldingskiezer, die wordt gebruikt voor het selecteren van de achtergrondkleur of afbeelding die door de momenteel geselecteerde sjabloon wordt gebruikt.

U kunt de achtergrond van de geselecteerde sjabloon vullen met een effen kleur, een verlooppenseel of een afbeelding. Als u de achtergrond niet wilt vullen, klikt u gewoon op de optie Geen vulling.

Er worden twee typen verlooppenselen ondersteund: Lineair verloop en Radiaal verloop. Ze kunnen worden gekozen uit de pull-down controle in de buurt van de Gradient optie. Als u deze verlooppenselen gebruikt, moet u de verlooprichting instellen in het vierkante vak en stoppunten in de balk in de buurt. Elk stoppunt wordt weergegeven door een kleine driehoek. Het geselecteerde stoppunt wordt gemarkeerd met een gele kleur. U kunt de kleur van het geselecteerde stoppunt instellen door op het kleurvak in de buurt van de tekst "Stoppunt:" te klikken. U kunt ook stoppunten toevoegen of verwijderen. Een nieuw stoppunt wordt toegevoegd wanneer u op de stoppuntbalk op de overeenkomstige positie klikt. Er is een X-knop voor het verwijderen van het geselecteerde stoppunt.

#### **Deelvenster Teksteigenschappen**

[Zie: Eigenschappen van tekstoverlay](panels_textoverlay.html)

**Deelvenster Eigenschappen van afbeelding**

[Zie: Eigenschappen van afbeeldingsoverlay](panels_imageoverlay.html)

### **Panelen - Teksteigenschappen**

#### **Deelvenster Teksteigenschappen**

In het deelvenster Teksteigenschappen kunt u de geselecteerde tekst in uw sjabloon wijzigen.

#### **Lettertype**

Deze vervolgkeuzelijst geeft een selectie van lettertypen weer die momenteel beschikbaar zijn op uw systeem en die kunnen worden toegepast op de geselecteerde tekstoverlay.

#### **Vet, Cursief en Onderstrepen**

Als u op deze knoppen klikt, worden de typische vetgedrukte, cursieve en onderstreepte lettertypestijlen toegepast op de geselecteerde tekstoverlay.

#### **Tekstkleur**

Als u op het gekleurde vak aan de rechterkant klikt, wordt een dialoogvenster geopend waarin u de kleur voor de tekst kunt selecteren.

#### **Achtergrondkleur**

Als u op het gekleurde vak aan de rechterkant klikt, wordt een dialoogvenster geopend waarin u de achtergrondkleur voor de geselecteerde tekstoverlay kunt selecteren. Met deze kleur vult u het gebied binnen de versleepbare rand van de tekstoverlay.

Houd er rekening mee dat de achtergrondkleur alleen wordt getekend als het selectievakje naast het label Achtergrondkleur is aangevinkt.

#### **Knoppen voor tekstuitlijning**

Als u op een van deze knoppen klikt, wordt de uitlijning van de tekst in de overlay verschoven naar de hoek/zijkant van de versleepbare rand van de overlay, die overeenkomt met de richting van de pijl op de knop. Als u op de middelste knop klikt, wordt de tekst uitgelijnd met het midden van de tekstoverlay.

Houd er rekening mee dat het roteren van de overlay geen effect heeft op de manier waarop deze uitlijningsknoppen werken. Als u op de bovenste uitlijningsknop klikt, wordt de tekst altijd uitgelijnd met de visuele bovenkant van de versleepbare rand, enzovoort. Houd er rekening mee dat gebogen tekst alleen boven- en onderuitlijningen ondersteunt.

#### **Tekstveld bewerken**

U kunt tekst in dit veld typen op dezelfde manier als u in een tekstbewerkingsprogramma zou typen. U kunt selecteren, knippen, kopiëren en plakken. De tekst die hier wordt ingevoerd, wordt weergegeven binnen de versleepbare randen van de tekstoverlay op uw sjabloon.

#### **Gebogen tekst**

Converteer de geselecteerde tekst van normale indeling naar gebogen indeling en vice versa door het selectievakje Gebogen tekst in of uit te schakelen. Opmerking: Deze functie kan alleen worden ingeschakeld op de "Standaardschijf".

#### **Roteren, verhogen en verlagen**

De knoppen Links roteren, Rechts roteren, Selectie verhogen en Lagere selectie werken op dezelfde manier als in het menu Overlay.

[Zie: Menu referentie](menu.html)

### **Panelen - Eigenschappen van afbeeldingsoverlay**

#### **Deelvenster Eigenschappen van afbeelding**

Dit deelvenster bevat een label met de afbeelding die momenteel is geselecteerd. Dit label wordt meestal ingesteld op de oorspronkelijke bestandsnaam van waaruit de afbeelding is geladen. Het kan echter andere bronnen aangeven, zoals de oorspronkelijke bron die via het klembord wordt geplakt.

Het selectievakje 'Hoogte-breedteverhouding behouden' bepaalt het gedrag dat het wijzigen van het formaat van deze afbeeldingsoverlay in de projectviewer zal hebben.

Wanneer dit selectievakje is uitgeschakeld, kunt u elke kant van uw afbeeldingsoverlay vrij slepen naar de gewenste grootte. Maar terwijl deze optie is aangevinkt, wordt de beeldverhouding van de oorspronkelijk geladen afbeelding gebruikt om het wijzigen van het formaat te beperken.

#### **Roteren, spiegelen, verhogen en verlagen**

De knoppen naar links draaien, rechts draaien, verhogen en verlagen gedragen zich op dezelfde manier als die in het 'Overlay-menu'. De spiegelende horizontale, verticale flip-knoppen zullen de geselecteerde afbeeldingsoverlay dienovereenkomstig omdraaien. [Zie: Menu referentie](menu.html)

### **Panelen - Editorpanelen voor labellay-out**

#### **Eigenschappen van labellay-out**

Dit deelvenster bevat een label met de huidige naam van uw labellay-out en een besturingselement voor het wijzigen van het papierformaat dat deze labellay-out gebruikt. De naam van uw labellay-out verandert als u uw ontwerp exporteert of een ontwerp met een andere naam importeert. Zie [: Algemeen Opties](options_general.html) als u het standaardpapierformaat wilt wijzigen dat wordt gebruikt voor labellay-outs die u maakt.

#### **Het deelvenster Pagina-eigenschappen**

Dit deelvenster bevat twee knoppen voor het kiezen van de richting van de momenteel geselecteerde pagina. Uw pagina's kunnen worden ingesteld op staande of liggende standen.

#### **Het deelvenster Sjablooneigenschappen**

Met het deelvenster sjablooneigenschappen kunt u uw sjablonen zeer nauwkeurig op elke pagina van uw labellay-out plaatsen.

Op een label wordt het type van de momenteel geselecteerde sjabloon weergegeven.

Onder dit label bevindt zich een knop waarmee het dialoogvenster

[Afdrukbare gebieden van schijf wijzigen](dialogs_changediscprintableareas.html) wordt gestart als uw selectie van een schijftype is. De afbeelding hieronder geeft aan hoe de besturingselementen in het deelvenster sjablooneigenschappen van invloed zijn op de positie van uw sjabloon.

5

Houd er rekening mee dat het roteren van uw

pagina naar staande of liggende stand, of het roteren van uw sjabloon in elke richting, geen invloed heeft op de manier waarop deze waarden worden berekend. De 'top' verwijst altijd naar de 'bovenkant' van de pagina die je visueel ziet, de 'left' verwijst naar de visuele 'left' enzovoort...

#### **Centrum X / Y**

De besturingselementen midden x en y bepalen de afstand van de linkerbovenhoek van de pagina in de huidige rotatie tot het midden van de geselecteerde sjabloon. De afstand van de bovenkant van de pagina tot punt **1** voor midden x en de linkerkant van de pagina tot punt **1** voor midden y.

#### **Randposities**

De randpositiebesturingselementen worden gebruikt voor het positioneren van uw sjabloon ten opzichte van de randen van uw pagina in hun huidige rotatie.

● **Boven**

Dit is de afstand van de bovenkant van de pagina tot de bovenrand van uw sjabloon in de huidige rotatie. De afstand aangegeven door lijn **2**

#### ● **Links**

Dit is de afstand van de linkerkant van de pagina tot de linkerrand van uw sjabloon in de huidige rotatie. De afstand aangegeven door lijn **3**

● **Rechts**

Dit is de afstand van de rechterkant van de pagina tot de rechterrand van uw sjabloon in de huidige rotatie. De afstand aangegeven door lijn **4**

● **Bodem**

Dit is de afstand van de onderkant van de pagina tot de onderrand van uw sjabloon in de huidige rotatie. De afstand aangegeven door lijn **5**

#### **Uitlijningsknoppen**

Elk van de uitlijningsknoppen verplaatst uw geselecteerde sjabloon naar de hoek van de pagina die wordt aangegeven door de pijlrichting die op de knop wordt aangegeven. Met de middelste knop wordt uw sjabloon ook naar het midden van uw pagina verplaatst.

#### **Roteren, verhogen en verlagen**

De knoppen naar links draaien, rechts draaien, verhogen en verlagen gedragen zich op dezelfde manier als die in het 'Overlay-menu'.

[Zie: Menu referentie](menu.html)